## CHECK IN/OUT (HOUR EMPLOYEES) - IPHONE

From the Time Tracking app:

- 1. Tap Check In/Out.
- 2. Tap Yes, Share My Location button.

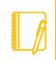

<u>Note</u>: This feature prevents workers from checking in or checking out using Workday mobile applications when they are outside of a defined geofence.

- 3. Tap Allow.
- 4. Tap Check In when you start working.
- 5. Confirm the **Time Type** from the prompt. Add additional information as needed, including Cost Center, Job Profile, Waived Meal/Break, and Division. Select the Project as Time Type, if applicable.
- 6. Tap **Done**.
- 1. To take a break, tap **Break** and select a reason such as Break or Meal.
- 2. When you are ready to start work again, tap **Check Back In** and repeat steps 5 and 6. Use the Check In/Out feature as required throughout the day.
- 3. Tap Check Out when you stop working.
- 4. Tap Done.

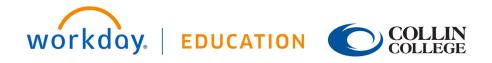

Employee